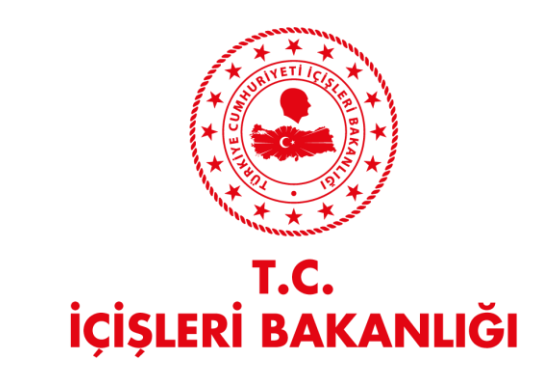

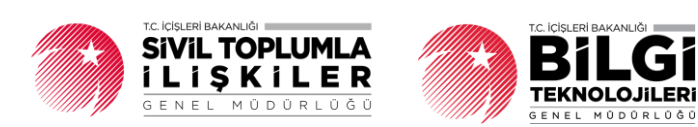

# **DERBİS V.2.0 KULLANICI İŞLEMLERİ KULLANICI KILAVUZU**

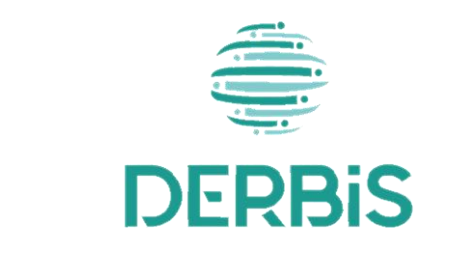

Yeni Nesil DERBİS

Ocak 2024

## İçindekiler

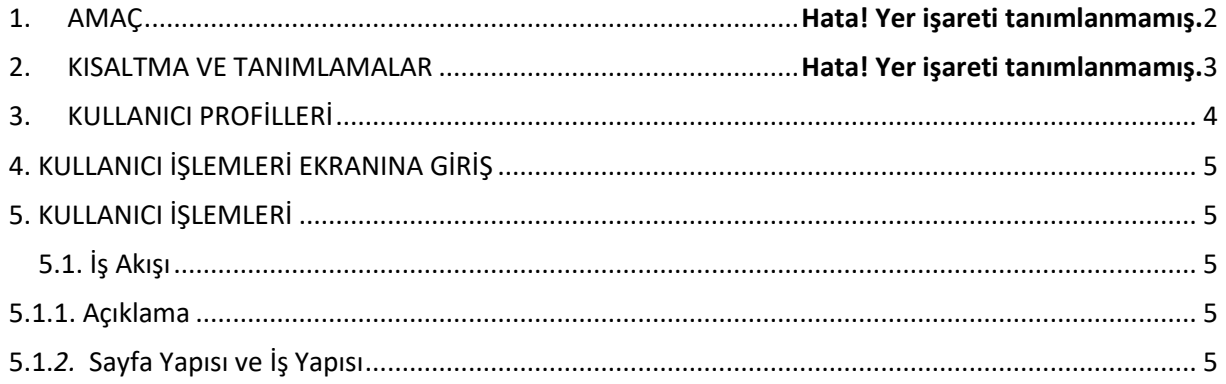

### **1. AMAÇ**

Yeni Nesil DERBİS Projesi kapsamında, Türkiye'de yerleşik Dernek, Dernek Şubesi, Federasyon, Konfederasyon, Birlik veya Birlik Şubelerinin kişilere DERBİS kullanıcı oluşturarak "İdari ve Mali Sorumlu" yetkisi vermesine ilişkin iş ve işlemlerin yürütülmesini sağlamaktır.

#### **2. KISALTMA VE TANIMLAMALAR**

#### **Tablo 1 Tanımlar**

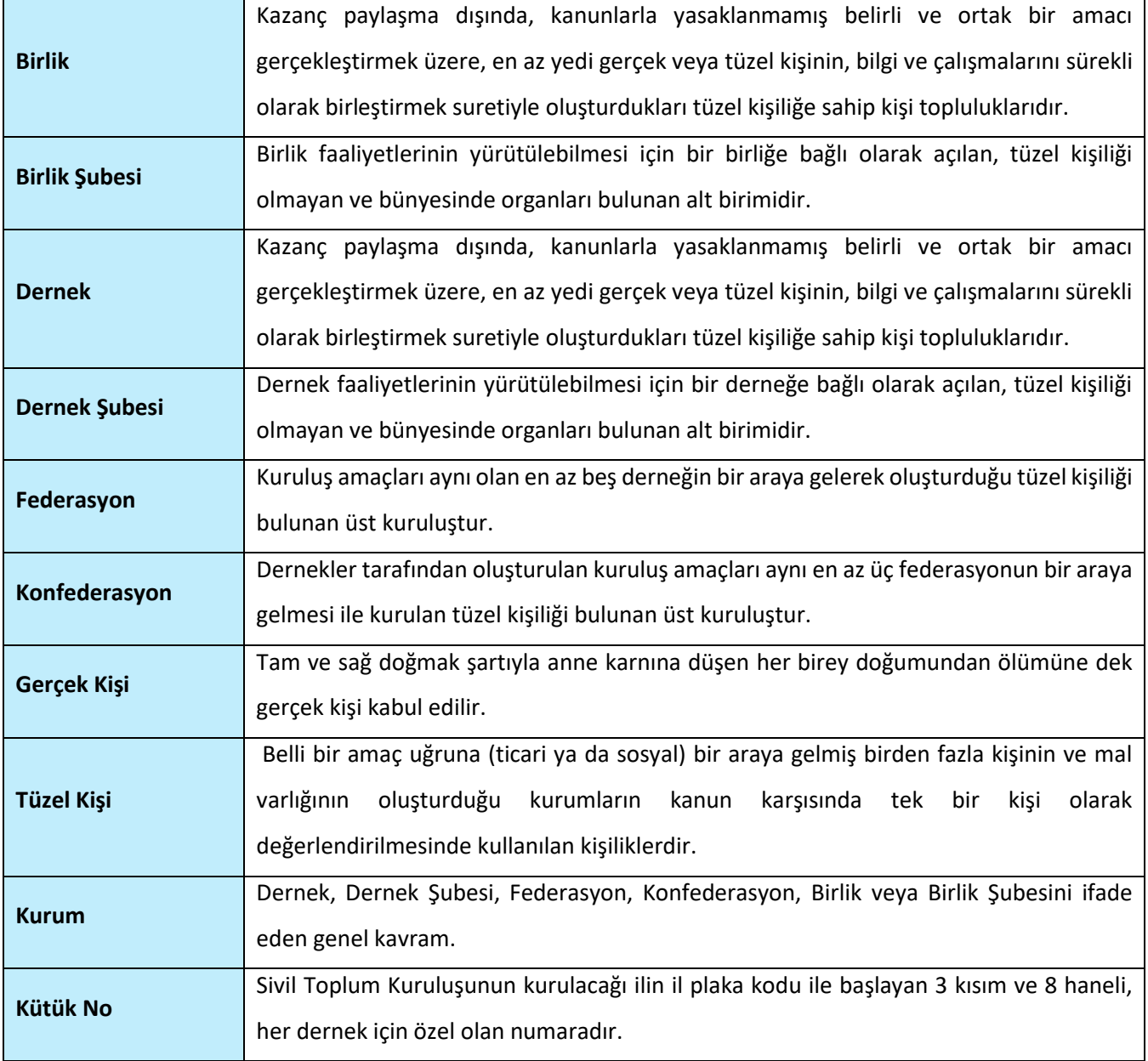

#### **Tablo 2 Kısaltmalar**

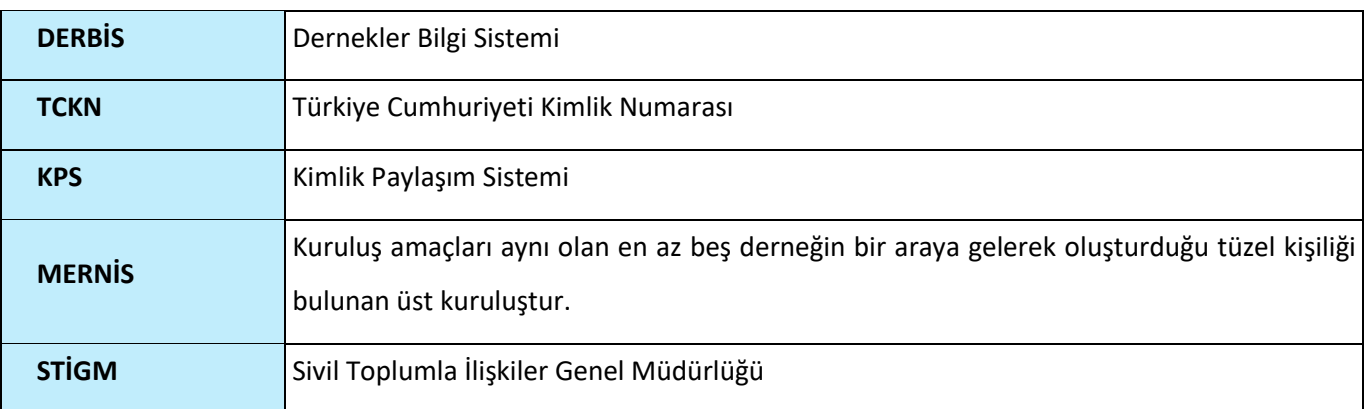

### <span id="page-4-0"></span>**3. KULLANICI PROFİLLERİ**

### **Tablo 3 Kullanıcı İşlemleri Süreci İçerisinde Yer Alan Aktörler**

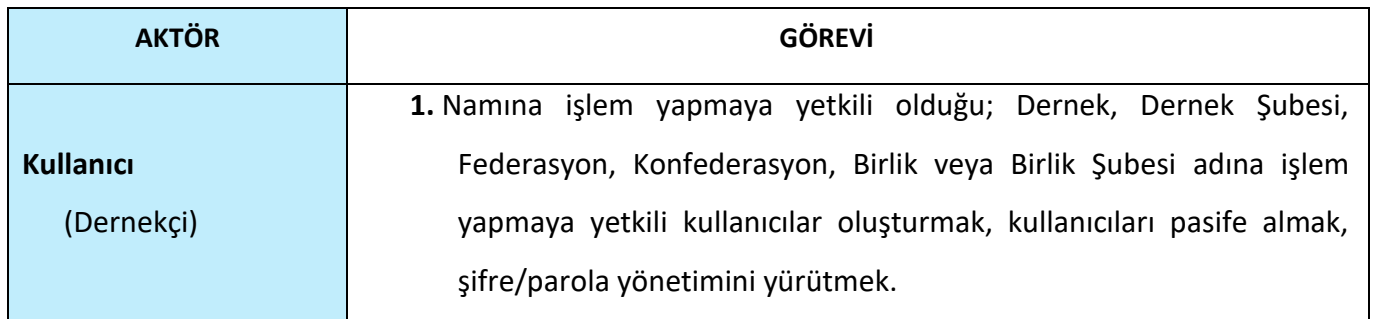

### <span id="page-5-0"></span>**4. KULLANICI İŞLEMLERİ EKRANINA GİRİŞ**

Kullanıcı adı, şifre ve parola ile birlikte DERBİS'e giriş yapıldıktan sonra; "Menüler" alanından **Dernek İşlemleri** menüsü altında yer alan **Kullanıcı İşlemleri** tıklandığında ekrana girilmiş olur. Kullanıcı (Dernek Kullanıcısı) için yetkili olduğu kurum adına Kullanıcı İşlemleri ekranına giriş yapılmış olur.

### <span id="page-5-1"></span>**5. KULLANICI İŞLEMLERİ**

#### <span id="page-5-2"></span> **5.1. İş Akışı**

#### <span id="page-5-3"></span> **5.1.1. Açıklama**

Türkiye'de yerleşik Dernek, Dernek Şubesi, Federasyon, Konfederasyon, Birlik veya Birlik Şubeleri kullanıcıları tarafından ilgili kişilere DERBİS kullanıcısı oluşturarak "İdari ve Mali Sorumlu" yetkisi verilmesi, kullanıcı yönetiminin sağlanmasına ilişkin ilişkin iş ve işlemleri kapsar.

#### <span id="page-5-4"></span> **5.1.***2.* **Sayfa Yapısı ve İş Yapısı**

Kullanıcı ilk olarak, sol menüde bulunan "Dernek İşlemleri" altında yer alan Kullanıcı İşlemleri sekmesine tıklar, ekran açılır.

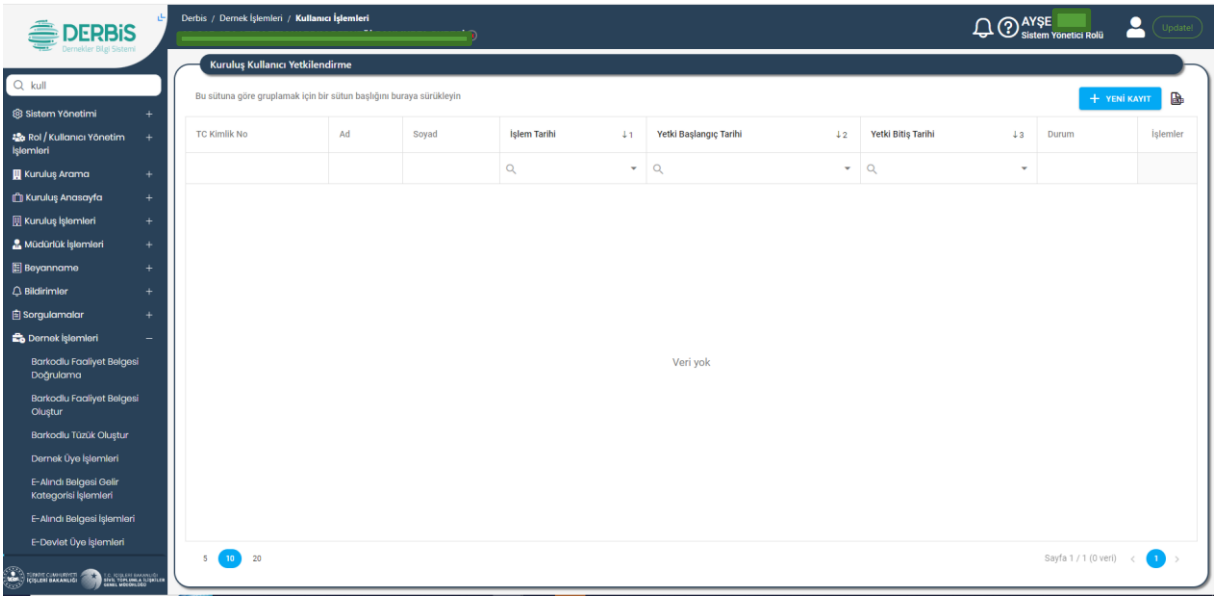

#### *Kullanıcı İşlemleri Ekranı*

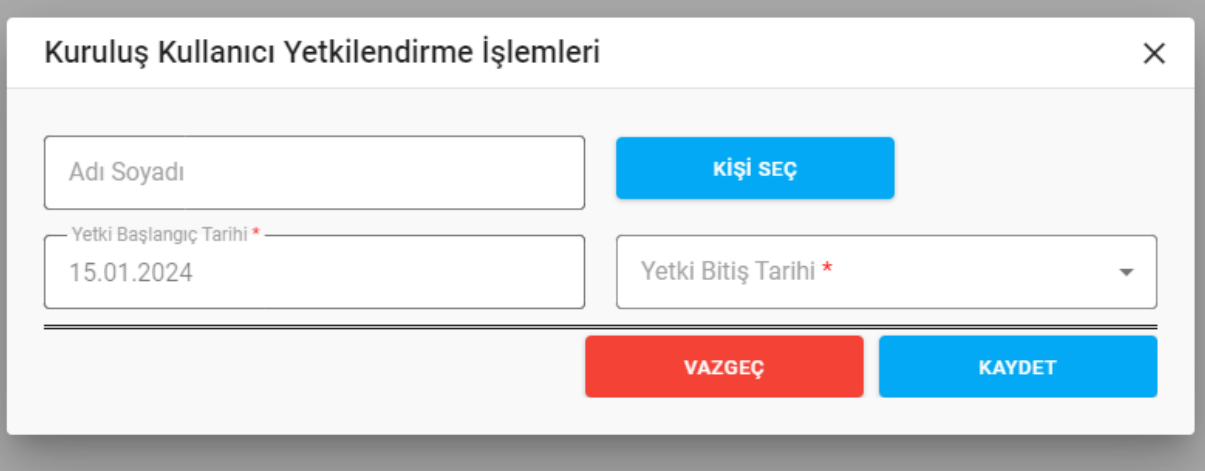

*Kuruluş Kullanıcı Yetkilendirme İşlemleri Penceresi*

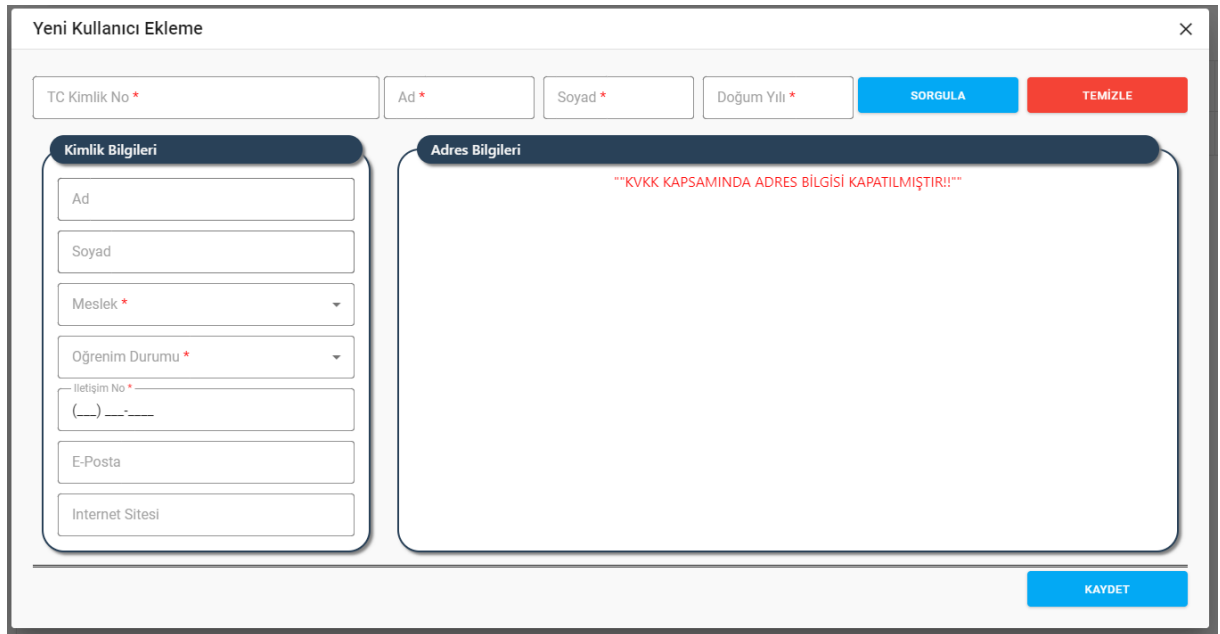

#### *Yeni Kullanıcı Ekleme Penceresi*

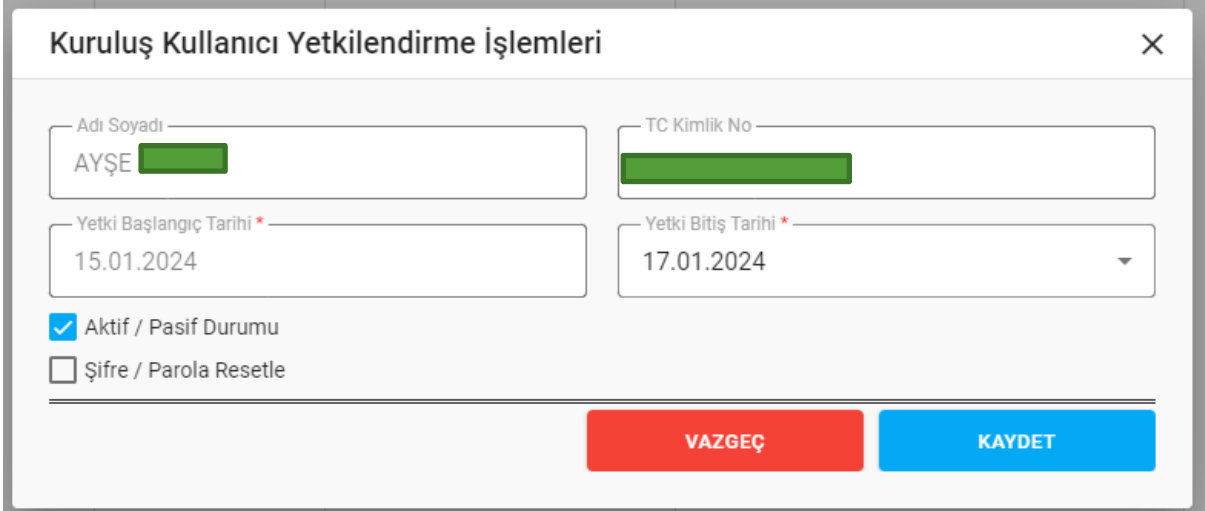

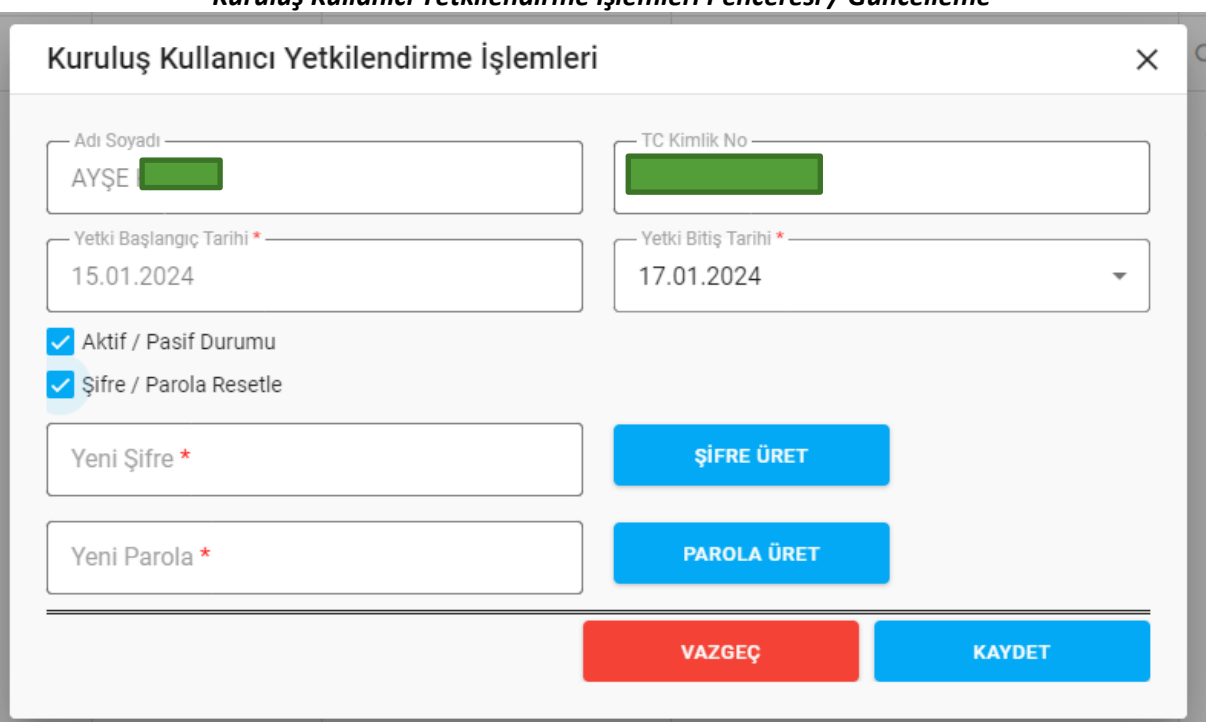

*Kuruluş Kullanıcı Yetkilendirme İşlemleri Penceresi / Güncelleme* 

*Kuruluş Kullanıcı Yetkilendirme İşlemleri Penceresi / Şifre-Parola Resetleme*

Yukarıda görünen **Kullanıcı İşlemleri** ekranında;

- **1.** Kullanıcı, kullanıcı listesini görüntüler.
	- **1.1.** Kullanıcıya, TC Kimlik No bilgisi gösterilir.
	- **1.2.** Kullanıcıya, Ad bilgisi gösterilir.
	- **1.3.** Kullanıcıya, Soyad bilgisi gösterilir.
	- **1.4.** Kullanıcıya, İşlem Tarihi bilgisi gösterilir.
	- **1.5.** Kullanıcıya, Yetki Başlangıç Tarihi bilgisi gösterilir.
	- **1.6.** Kullanıcıya, Yetki Bitiş Tarihi bilgisi gösterilir.
	- **1.7.** Kullanıcıya, Durum (Aktif, Pasif) bilgisi gösterilir.
	- 1.8. Kullanıcı, güncelleme yapmak istediği kayıt için İşlemler sütununda kullanına tıklar.
		- **1.8.1.** Kuruluş Kullanıcı Yetkilendirme İşlemleri penceresi açılır.
		- **1.8.2.** Kullanıcıya, kişinin Adı Soyadı bilgisi gösterilir. Bilgide değişiklik yapılamaz.
		- **1.8.3.** Kullanıcıya, kişinin TC Kimlik No bilgisi gösterilir. Bilgide değişiklik yapılamaz.
		- **1.8.4.** Kullanıcıya, kişinin Yetki Başlangıç Tarihi bilgisi gösterilir. Bilgide değişiklik yapılamaz.
		- **1.8.5.** Kullanıcıya, kişinin Yetki Bitiş Tarihi bilgisi gösterilir. Bilgide değişiklik yapılabilir.
		- **1.8.6.** Kullanıcıya, kişiye ait kullanıcının aktif/pasif durum bilgisi gösterilir. Kişiye ait kullanıcı pasife alınabilir.

- 1.8.6.2. Kullanıcıya, kişiye ait kullanıcıyı pasife almak için vartisti Pasif Durumu alanındaki tik işaretini kaldırır.
- **1.8.6.3.** Kullanıcı, Kullanıcı Yetkilendirme İşlemleri penceresinde Kaydet butonuna tıklar.
- **1.8.7.** Kullanıcıya, kişiye ait kullanıcının şifre/parola bilgisini sıfırlayıp yeni şifre/parola oluşturabilir.
	- 1.8.7.2. Kullanıcı,  $\Box$  Şifre / Parola Resetle alanına tik işareti koyar.
	- **1.8.7.3.** Kullanıcı, Şifre Üret butonuna tıklar. Üretilen yeni şifre, Yeni Şifre alanında gösterilir.
	- **1.8.7.4.** Kullanıcı, Parola Üret butonuna tıklar. Üretilen yeni parola, Yeni Parola alanında gösterilir.
	- **1.8.7.5.** Kullanıcı, Kullanıcı Yetkilendirme İşlemleri penceresinde Kaydet butonuna tıklar.
- **1.8.8.** Kullanıcı, yaptığı değişiklikleri kaydetmek için Kaydet butonuna tıklar.
- **2.** Kullanıcı, kullanıcı listesini excel formatında  $\mathbb{E}$ indirmek için ikonuna tıklar.
- **3.** Kullanıcı, yeni kullanıcı kaydı girmek için **butonuna tıklar**, Kuruluş Kullanıcı Yetkilendirme İşlemleri penceresi açılır.
	- **3.1.** Kullanıcı, kullanıcı açılmasını istediği kişi bilgisini girmek için **butonuna** butonuna tıklar.
		- **3.1.1.** Yeni Kullanıcı Ekleme penceresi açılır.
			- **3.1.1.1.** Kullanıcı, kişininin TC kimlik no bilgisini belirtir.
			- **3.1.1.2.** Kullanıcı, kişininin Adını belirtir.
			- **3.1.1.3.** Kullanıcı, kişininin Soyadını belirtir.
			- **3.1.1.4.** Kullanıcı, kişininin Doğum Yılını belirtir.
			- **3.1.1.5.** Kullanıcı, Sorgula butonuna tıklar. Girilen bilgilerin doğrulanması KPS üzerinden yapılır.
				- **3.1.1.5.1.** Girilen bilgiler bir biri ile uyumsuz ise kullanıcısıya uyarı verilir. İşleme devam edilmesine izin verilmez.
					- 3.1.1.5.1.1. Kullanıcı, girmiş olduğu bilgileri günceller.
					- **3.1.1.5.1.2.** Kullanıcı, girdiği bilgileri düzeltip sorgulama işlemini yeniden yapar.

- **3.1.1.5.2.** Girilen bilgiler bir biri ile uyumlu ise işleme devam edilmesine izin verilir. Kişi bilgileri(ad, soyad) Kimlik Bilgileri alanında kullanıcıya gösterilir.
- **3.1.1.6.** Kullanıcı, kişininin mesleğini belirtir.
- **3.1.1.7.** Kullanıcı, kişininin öğrenim durumunu belirtir.
- **3.1.1.8.** Kullanıcı, kişininin cep telefon numarasını belirtir.
- **3.1.1.9.** Kullanıcı, kişininin varsa e-posta adresini belirtir.
- **3.1.1.10.** Kullanıcı, kişininin varsa İnternet Sitesi adresini belirtir.
- **3.1.1.11.** Kullanıcı, Yeni Kullanıcı Ekleme Penceresinde Kaydet butonuna tıklar.
- **3.1.1.12.** Seçilen kişinin ad soyad bilgisi, Kuruluş Kullanıcı Yetkilendirme İşlemleri penceresinde kullanıcıya gösterilir.
- **3.2.** Kullanıcı, Yetki Başlama Tarihi bilgisini seçer.
- **3.3.** Kullanıcı, Yetki Bitiş Tarihi bilgisini seçer.
- **3.4.** Kullanıcı, Kaydet butonuna tıklar.

**1.**